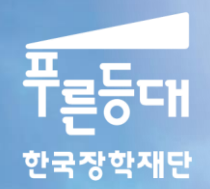

**TANK STATE** 

# 2021년 푸른등대 삼성기부장학금 추가 및 대체선발 학생 신청 매뉴얼

### 푸른등대 삼성기부장학금 신청하기 : 한국장학재단 홈페이지 접속 [\(www.kosaf.go.kr\)](http://www.kosaf.go.kr/)

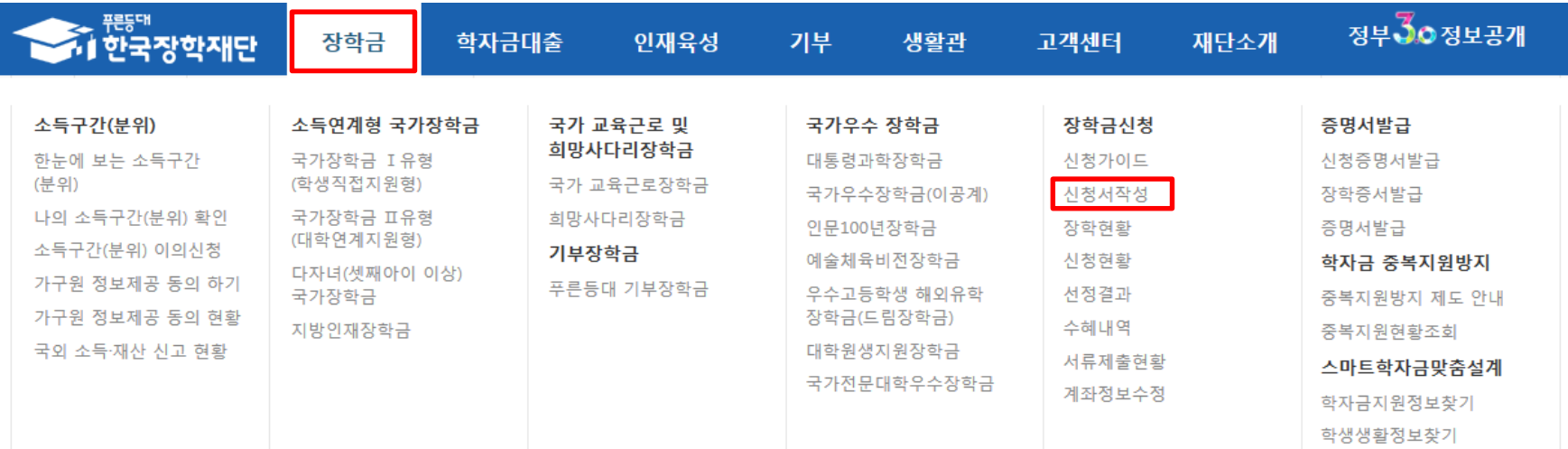

### - 한국장학재단 홈페이지 접속 후 **[장학금>신청서작성] 신청하기 클릭**

○ **푸른등대 삼성기부장학금 신청: 한국장학재단 홈페이지([www.kosaf.go.kr\)](http://www.kosaf.go.kr/) - 대학 배정 등록 대상자만 신청 가능 ○ 신청문의: 1599-2290**

### 푸른등대 삼성기부장학금 신청하기 : 한국장학재단 홈페이지 접속 [\(www.kosaf.go.kr\)](http://www.kosaf.go.kr/)

### 한국장학재단을 방문해주셔서 감사합니다.

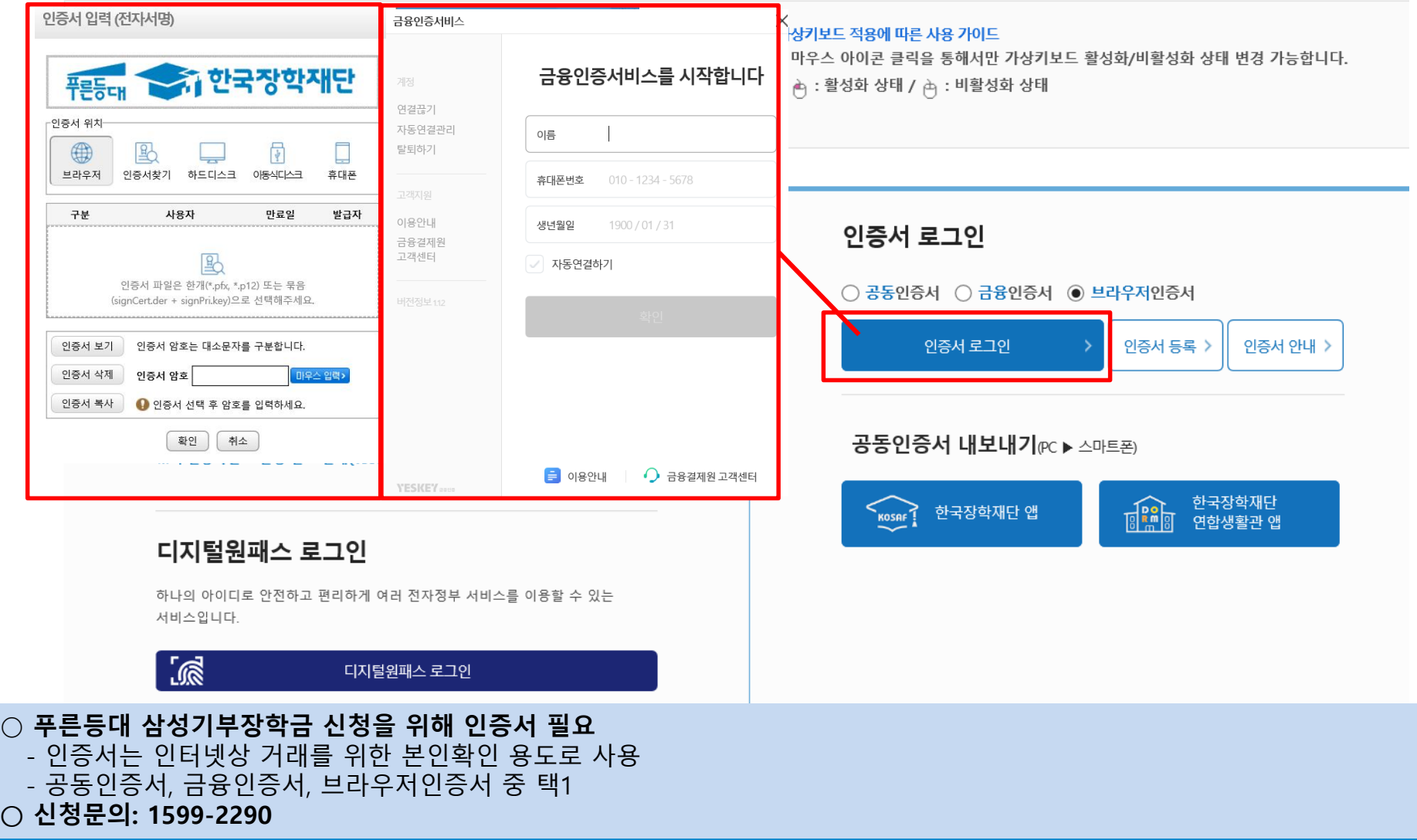

### 푸른등대 삼성기부장학금 신청하기 : 장학금 신청 가이드 확인

한국장학재단 장학금 신청

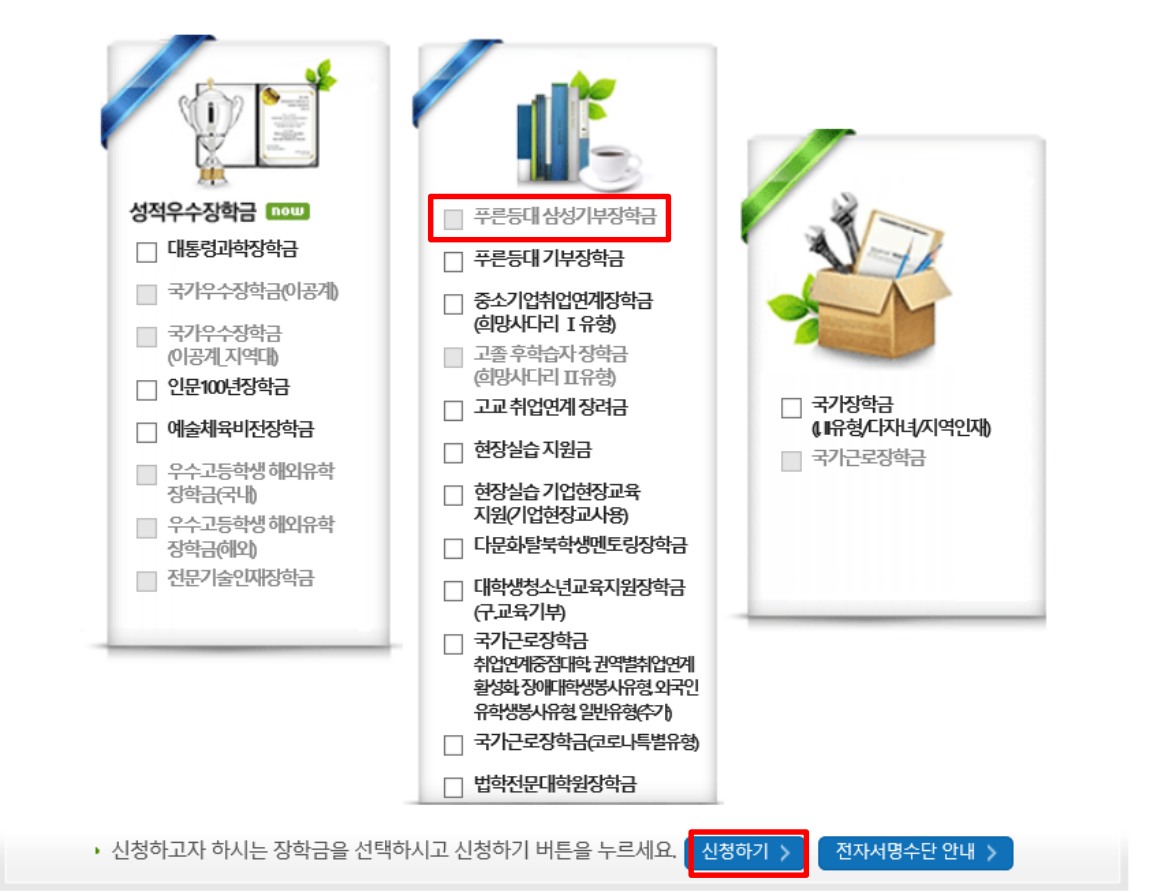

○ **푸른등대 삼성기부장학금 신청: 한국장학재단 홈페이지([www.kosaf.go.kr\)](http://www.kosaf.go.kr/)** ※ **일∙공휴일 포함 24시간 신청 가능** ※ **신청 전 준비사항: 본인 명의 인증서 및 계좌번호 ○ 신청문의: 1599-2290**

### **○ 푸른등대 삼성기부장학금 신청자는 사회적 배려계층 지원유형 선택 ○ 개인(신용)정보의 수집제공활용 및 조회 동의, 신청인 동의서 내용 확인 후 동의 ○ 인증서 동의 진행(공동인증서, 금융인증서 중 택1)**

Home > 사이버창구 > 장학금신청 > 신청서작성

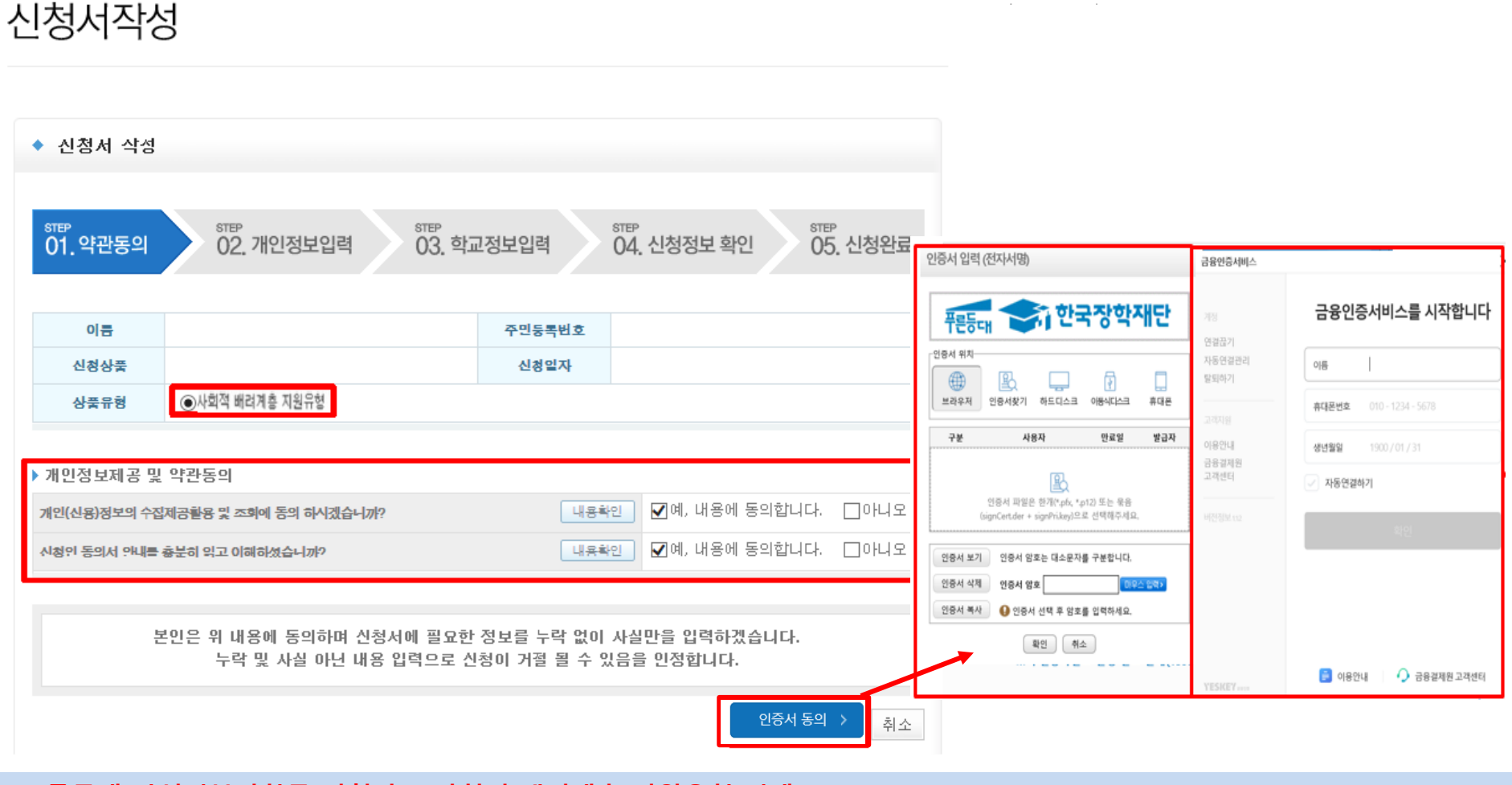

# 푸른등대 삼성기부장학금 신청하기 : 신청서 작성 (01. 약관동의)

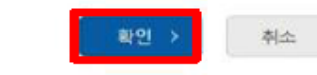

٠

· 신청기간 종료 후 입금계좌 변경이 불가하오니 주의하시기 바랍니다.

o 장학금 신청에 필요한 정보를 정확히 입력하세요.

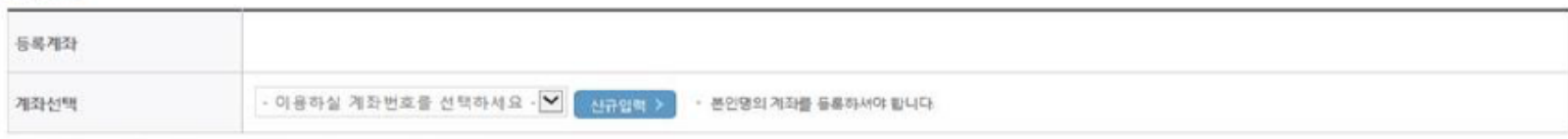

#### 계좌정보

· 실거주지 주소가 다른 경우 변경해 주십시오.

• 실거주지 주소로 우편물이 발송됩니다.

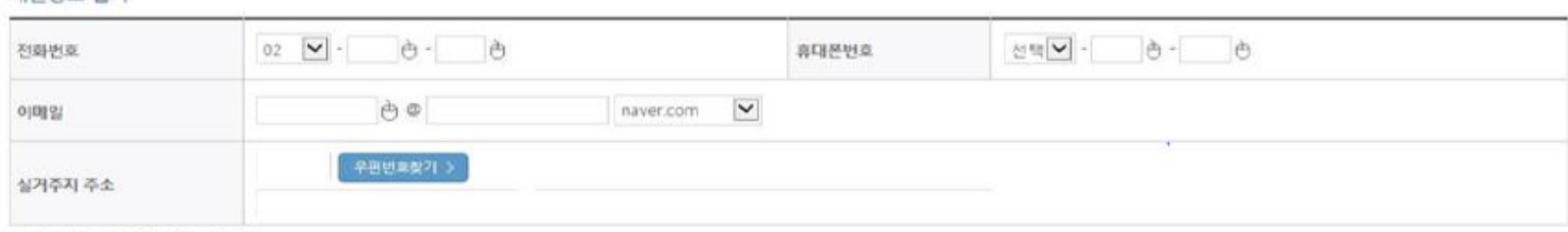

#### 개인정보 인력

신청서 작성

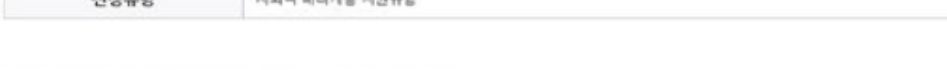

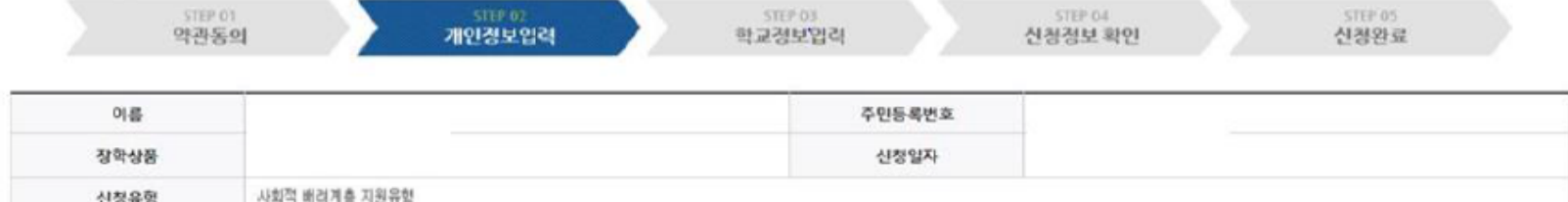

# 푸른등대 삼성기부장학금 신청하기: 신청서 작성 (02. 개인정보입력)

### 푸른등대 삼성기부장학금 신청하기 : 신청서 작성 (03. 학교정보입력)

Home > 사이버창구 > 장학금신청 > 신청서작성

신청서작성

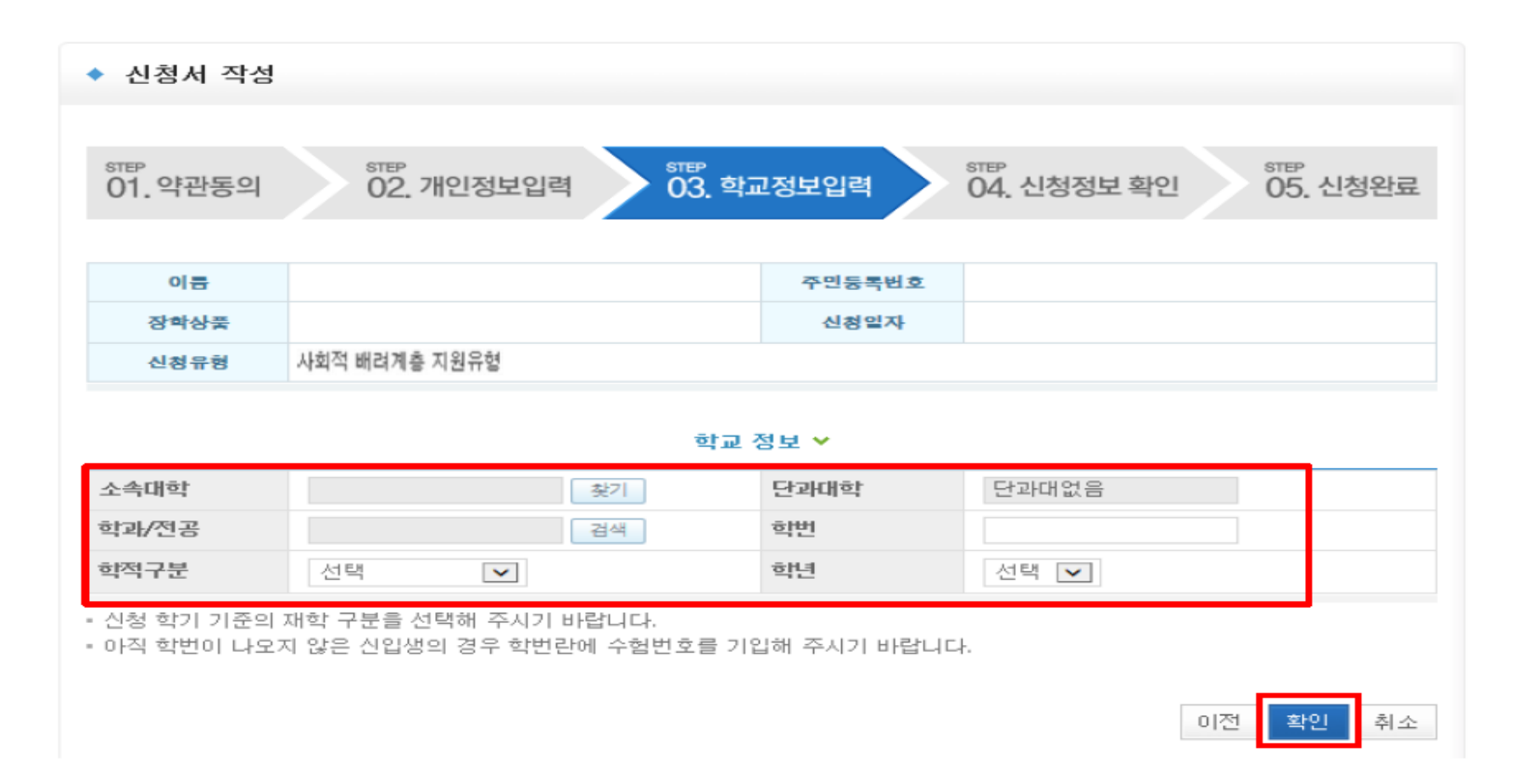

### **○ 학교정보 입력: 신청자를 배정 등록한 소속 대학으로 선택하여야 신청 가능**

### **○ 확인 버튼 클릭 및 인증서 본인 인증 후 장학금 신청**

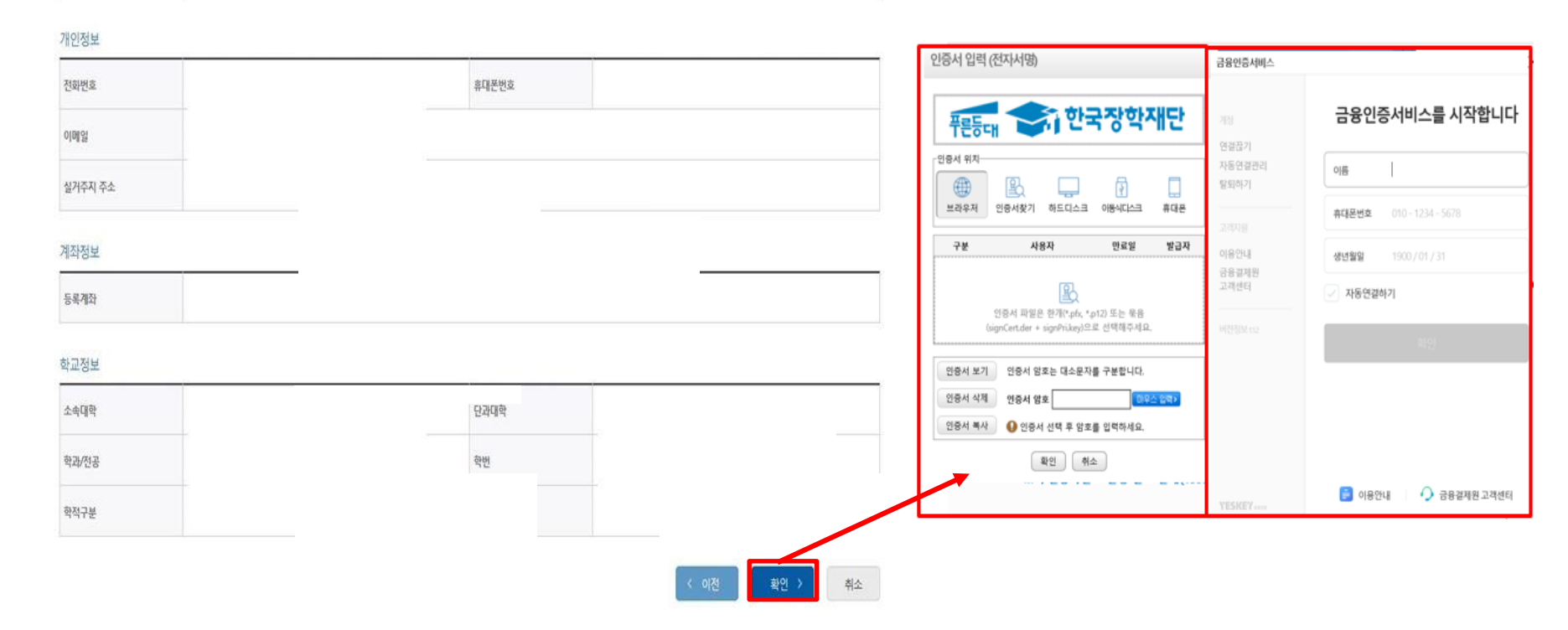

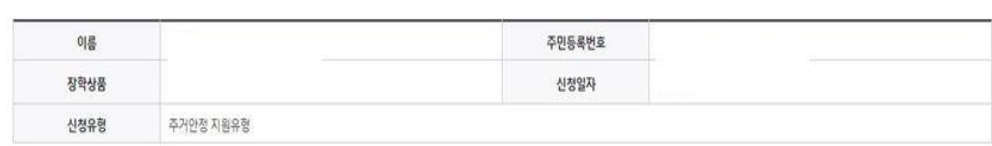

# ○ 장학금 ▼ 장학금신청 ▼ 신청서작성 ▼

신청서 작성 STEP 01

약관동의

 $SIPO2$ STEP 03 개인정보입력 학교정보입력

STEP 05

신청완료

 $+ - 6000$ 

# 푸른등대 삼성기부장학금 신청하기 : 신청서 작성 (04. 신청정보 확인)

신청정보 확인

### 푸른등대 삼성기부장학금 신청하기 : 신청서 작성 (05. 신청완료)

Home > 사이버창구 > 장학금신청 > 신청서작성

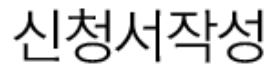

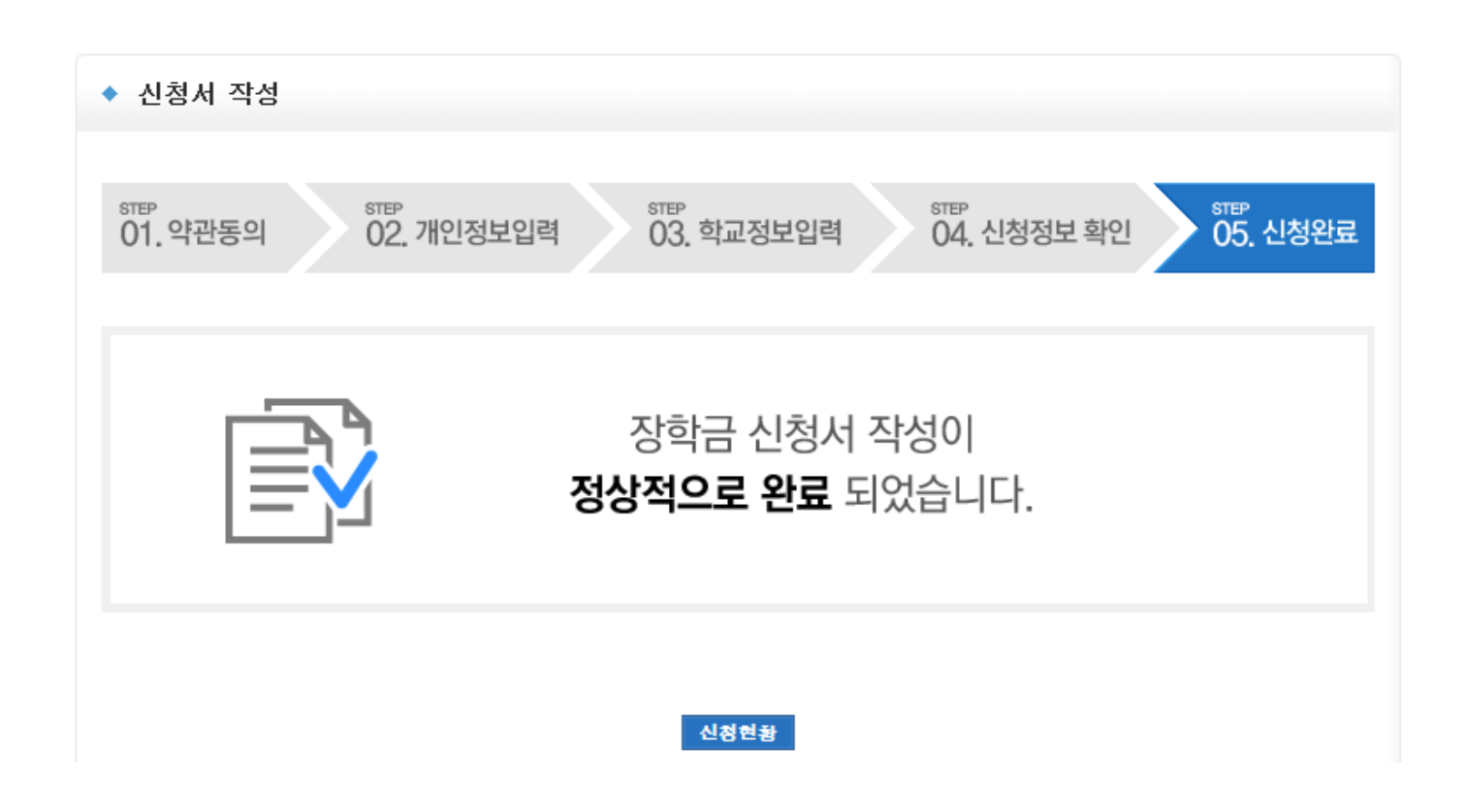

**○ 장학금 신청완료**